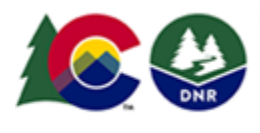

COLORADO Oil & Gas Conservation Commission

Department of Natural Resources

# **Why am I receiving this information sheet?**

The Colorado Oil and Gas Conservation Commission ("COGCC") prepared this information sheet to inform the public in the vicinity of a proposed Oil and Gas Development Plan ("OGDP") how to access documents and view the status of proposed OGDPs through the COGCC's website, eForms, and eFiling system. A review of public property records indicates that you may have an interest in lands that an oil and gas operator wishes to develop as part of an OGDP. Pursuant to Commission Rule 303.e.(2).G, operators are required to provide this information sheet to certain recipients near their development plans.

#### **What is an Oil and Gas Development Plan?**

An OGDP is an operator's plan to develop subsurface oil and gas resources ("minerals") from one or more surface locations. An OGDP consists of a hearing application and associated permit materials that provide technical information. The Director (i.e. COGCC Staff) reviews the technical information and makes a recommendation to the Commission for the hearings application; the Commission has the ultimate authority on approval or denial of the OGDP.

# **How do I view the status of the pending OGDP hearing application?**

Members of the public may view the status of proposed OGDP applications through the COGCC eFiling System by creating an account in the Applications and Docket Portal, available on the "Hearings Page."

- 1. From the COGCC homepage, click "Regulation" in the green menu bar, and then "Hearings" on the blue bar.
- 2. On the right-hand side of the Hearings page, under the Hearings eFiling System header, click on "Application and Docket Portal".

**Hearings eFiling System** (Beginning November 9, 2020)

- Document Search
- Application & Docket Portal
- 3. Create a user account by clicking "Request Access to Account," and completing the

# **COGCC INFORMATION SHEET: OGDP STATUS INFORMATION**

(As required by COGCC Rule 303.e.(2).G)

required registration information. There may be a delay for processing following your request before you are granted access. Check your email for access approval.

- 4. Once registration is complete, access the Application and Docket Portal by entering your user name and password.
- 5. Search for the 9-digit docket number provided by the operator in their cover letter using the "Find Hearing Application by Docket Number" option at the bottom left of the page.

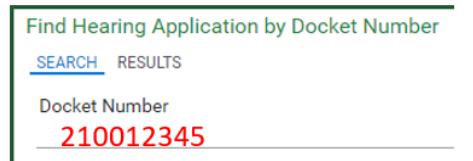

- 6. The general status of the docket is listed in the first column on the left, titled "Docket Status."
- 7. Double click the docket search result to load the docket's main page, which will show additional information, including the application type, status, assigned Hearing Officer, and applicant information.

### **Do I have to create an account to view documents?**

No. You may view documents through the "Document Search" described below without creating an eFiling System account, but you will not be able to view the "status" of the docket through this method.

1. On the right-hand side of the Hearings page, under the Hearings eFiling System header, click on the "Document Search" link.

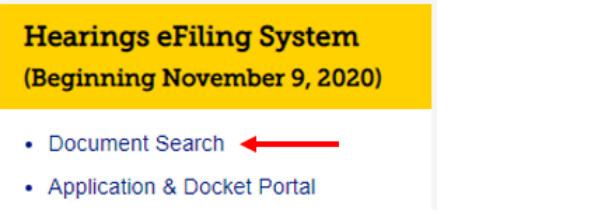

2. From the "Search Type" dropdown menu, select "DNRCOG Search for Docket Related Documents."

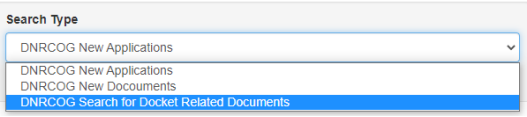

3. Input the docket number provided by the operator.

**DNRCOG Docket Number** 

210012345

4. If you don't have a docket number, or to view any OGDP, scroll down to the "DNRCOG Application Type" dropdown menu and select "OIL & GAS DEVELOPMENT PLAN."<br>DNRCOG Application Type

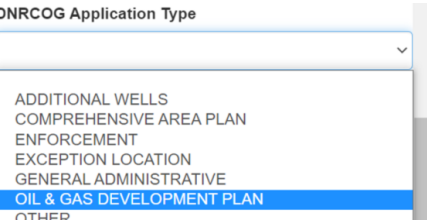

- 5. After step 3 or 4, scroll down and click the "Search" button at the bottom of the scroll bar.
- 6. A list of all related documents will appear. Click on any item to view its contents.

# **How do I view general forms, permits, and data regarding permits and OGDPs?**

You may use the Daily Activity Dashboard to access frequently requested oil and gas data at the county and state levels. The Daily Activity Dashboard is located in the right-hand corner of the COGCC homepage, and allows you to search and generate custom-made statistical charts, graphs, tables, and maps for information including pending permits, well status, production, well inspections, Notices of Alleged Violation, active notifications, and spills. The COGCC also provides access to pending and approved permits through its "Permits Search" and interactive map on the COGCC website.

To view the status of pending Form 2As (Oil and Gas Location Assessment Permits) through the "Permit Search" function, follow the steps outlined below:

- 1. Click "Permits" in the green menu bar on the COGCC homepage. This will take you to the "Drilling and Location Permits Search" page.
- 2. Under Pending Permits*,* find "*Oil & Gas Location Assessment Permits (Form 2A)*". Select "All Counties" or a specific county using the drop down menu and click "Go!". Pending Permits (Filed ON or AFTER January 15th, 2021)

 $\vee$  Gol Oil & Gas Location Assessment Permits (Form 2A): All Counties

3. A table will show all pending Form 2As currently under review by the COGCC.

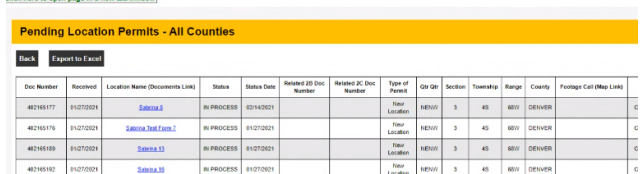

- a. Clicking a "Doc Number" link will take you to the Public Comments portal for that pending permit.
- b. Clicking a "Location Name" link will take you to a list of documents related to that permit, including the Form 2A (as submitted by the operator) and supporting documents that are attached to the pending permit application.

### **Can I view pending applications on the COGCC Map?**

Yes. You may access the COGCC GIS Online Interactive Map by clicking "Maps" in the green banner on the COGCC homepage, then click "Click HERE to access interactive map". You may use the "address search" option to zoom to your address to see oil and gas activity near you. With the map zoomed to your area of interest, you may specify pending permits by checking the appropriate boxes on the left-hand menu.

 $\Box$   $\Box$  Permits  $\sqrt{2}$ 

Pending Well (Form 2) Permit Approved Well (Form 2) Permit Pending Location (Form 2A) Permit Approved Location (Form 2A) Permit

To select and view a pending application, use the arrow tool to double-click on the pending icons to display the Application.

#### **Links**

COGCC Homepage: <https://cogcc.state.co.us/#/home>

#### Hearings Page:

<https://cogcc.state.co.us/reg.html#/hearings>

#### eFiling system help:

[http://cogcc/documents/reg/Hearings/External\\_E](http://cogcc/documents/reg/Hearings/External_Efiling_System_Users_Guidebook_20201109.pdf) filing System Users Guidebook 20201109.pdf

#### COGCC GIS Online Interactive Map help:

[http://cogcc/documents/about/Help/Search%20pendin](http://cogcc/documents/about/Help/Search%20pending%20permits%20on%20the%20COGCC%20map.pdf) [g%20permits%20on%20the%20COGCC%20map.pdf](http://cogcc/documents/about/Help/Search%20pending%20permits%20on%20the%20COGCC%20map.pdf)